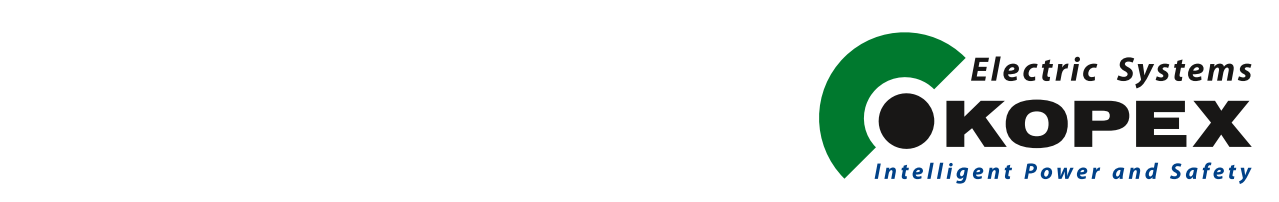

# INSTRUKCJA OBSŁUGI

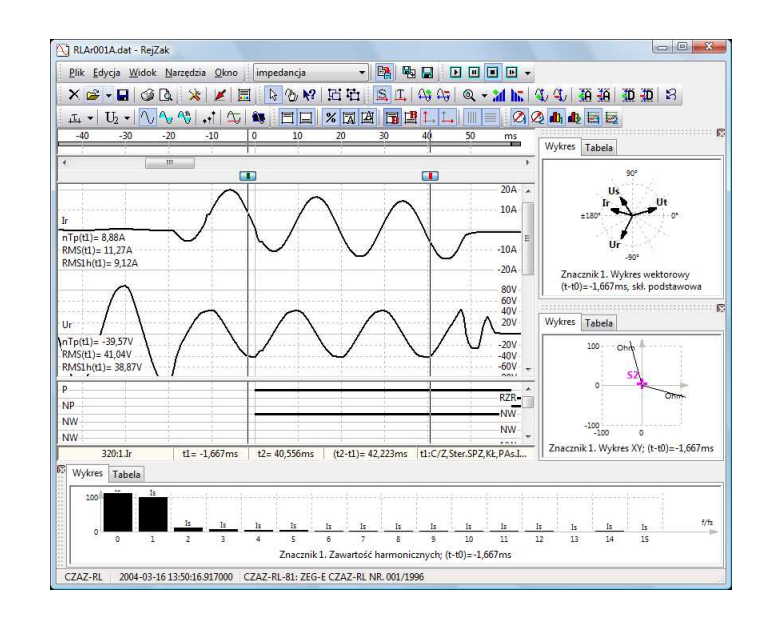

**INSTRUKCJA OBSŁUGI PROGRAMU ANALIZA REJESTRACJI ZAKŁÓCEŃ INSTRUKCJA OBSŁUGI PROGRAMU**<br>**ANALIZA REJESTRACJI ZAKŁÓCEŃ** 

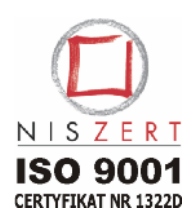

**RejZak ver.4** 

> **Kopex Electric Systems S.A. ul. Biskupa Burschego 3, 43 - 100 Tychy tel.: 00 48 32 327 14 58 fax: 00 48 32 327 00 32 serwis: 00 48 32 327 14 57** EE424047.01 **e-mail: poczta@kessa.com.pl, www.kessa.com.pl**

INSTRUKCJA OBSŁUGI OPROGRAMOWANIA

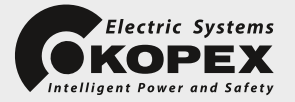

INSTRUKCJA OBSŁUGI

**INSTRUKCJA OBSŁUGI PROGRAMU ANALIZA REJESTRACJI ZAKŁÓCEŃ**

# **RejZak ver.4**

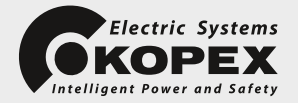

# **SPIS TREŚCI**

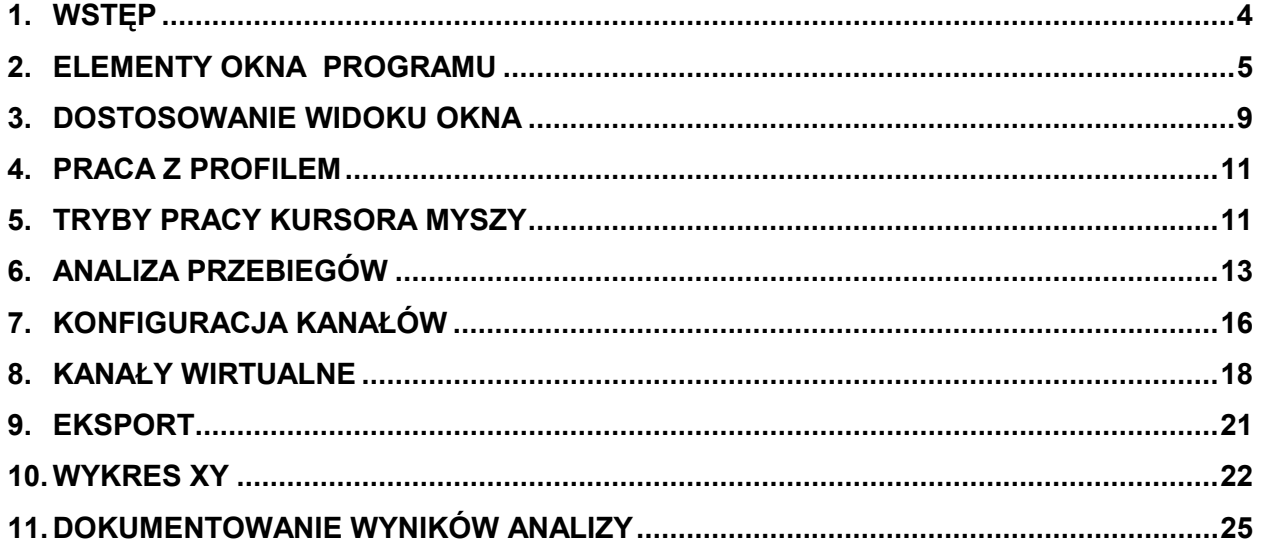

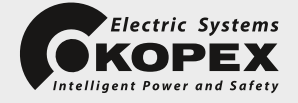

# **1. Wstęp**

Program RejZak przeznaczony jest do prezentacji graficznej i analizy plików rejestracji zakłóceń pochodzących z rejestratorów wbudowanych w Cyfrowe Zespoły Automatyki Zabezpieczeniowej (CZAZ) produkcji ZEG-Energetyka. Podstawowym obsługiwanym formatem plików rejestracji jest format COMTRADE (Common Format for Transient Data Exchange for Power Systems, IEEE Std C37.1111999 oraz PN-EN 60255-24:2004). Z racji obsługiwanego formatu program może być także przydatny do interpretacji plików pochodzących z innych źródeł, a zgodnych z tym formatem, np. z modeli systemów elektroenergetycznych. Możliwa jest także analiza plików zapisanych w starszej wersji standardu (COMTRADE 1991, IEEE C37.1111991) w zakresie wynikającym z ograniczeń tej wersji. Informacje zawarte w pliku rejestracji mogą być wyświetlane i analizowane na ekranie komputera PC, drukowane, eksportowane w postaci mapy bitowej lub przetworzone i zapisane ponownie w pliku w standardzie COMTRADE.

Aplikacja RejZak może być uruchomiona jako samodzielny edytor plików (z menu START systemu lub za pomocą ikony na pulpicie) lub jako element Systemu Monitoringu i Sterowania (SMiS), z którym jest standardowo dostarczany. W przypadku komunikacyjnej obsługi w SMiS rejestratora zakłóceń w CZAZ lub koncentratora uruchomienie programu następuje z automatycznie otwartym, pobranym z sieci plikiem rejestracji zakłóceń. W przeciwnym przypadku wyświetlone zostanie puste okno edytora plików z dostępną opcją "Plik - Otwórz...".

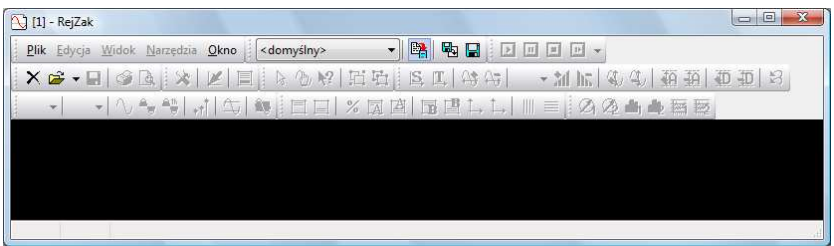

Korzystając z dialogu "Otwieranie" można wybrać i wczytać do okna edytora żądany plik rejestracji zakłóceń. W menu "Plik" dostępna jest także lista ostatnio analizowanych plików ułatwiająca ponowny dostęp do tych plików. Na pasku narzędziowym dostępne są także kontrolki sterowania profilem wyświetlania (w tym nazwa aktualnie ustawionego profilu). Profil można zmienić przed wczytaniem pliku – wówczas zostanie on automatycznie zastosowany po załadowaniu wybranego pliku; profil może być zmieniony już po otwarciu pliku rejestracji (więcej o profilach w rozdziale "Praca z profilem").

RejZak jest edytorem wielo-dokumentowym; możliwe jest otwarcie kilku plików rejestracji i ich przeglądanie w niezależnych oknach. Celowi temu służy opcja "Plik - Otwórz w nowym oknie" menu. W przypadku otwarcia kilku okien opcja menu "Okno" ułatwia zarządzanie oknami; w takim też przypadku możliwe jest zamknięcie jednego tylko okna (opcja "Plik – Zamknij") lub wszystkich okien i zakończenie pracy z aplikacją (opcja "Plik – Zakończ").

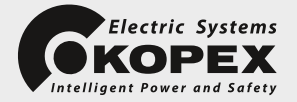

# **2. Elementy okna programu**

Poniżej przedstawiono wygląd głównego okna programu z opisem podstawowych jego elementów.

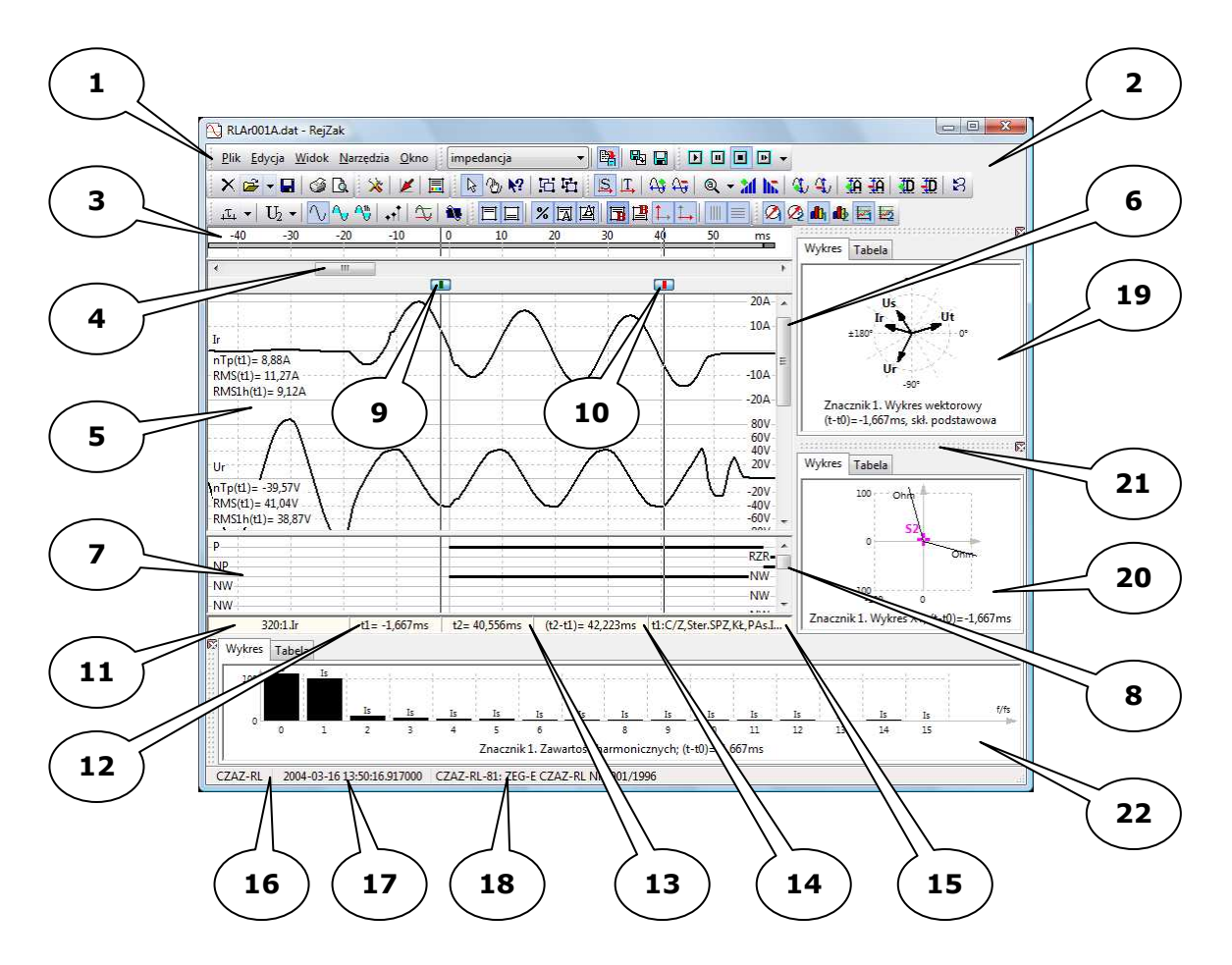

- 1. Uchwyt paska narzędziowego "Menu",
- 2. Pole pasków narzędziowych,
- 3. Pole rysunku osi czasu,
- 4. Pasek przewijania osi czasu,
- 5. Pole rysunku przebiegów analogowych,
- 6. Pasek przewijania rysunku przebiegów analogowych w pionie,
- 7. Pole rysunku przebiegów binarnych,
- 8. Pasek przewijania rysunku przebiegów binarnych w pionie,
- 9. Przycisk sterowania znacznika 1. "Start",
- 10. Przycisk sterowania znacznika 2. "Stop",
- 11. Opis położenia kursora (nr próbki:nr kanału),
- 12. Opis położenia znacznika 1. względem chwili 0,
- 13. Opis położenia znacznika 2. względem chwili 0,
- 14. Opis odstępu pomiędzy znacznikami,
- 15. Opis aktywnych sygnałów binarnych w chwili wskazanej znacznikiem 1.,
- 16. Nazwa obiektu (pole "station\_name" w pliku COMTRADE),
- 17. Data/czas pobudzenia (czas rzeczywisty chwili 0 na osi czasu),
- 18. Kod rejestratora (pole "rec\_dev\_id" w pliku COMTRADE),
- 19. Zadokowane okno narzędziowe "Fazory",
- 20. Zadokowane okno narzędziowe "Wykres XY",
- 21. Uchwyt okna narzędziowego (20),
- 22. Zadokowane okno narzędziowe "Harmoniczne".

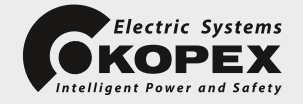

Możliwa jest zmiana aranżacji okien i pasków narzędziowych, co pozwala na dostosowanie wyglądu programu do preferencji użytkownika. W celu zmiany układu pasków narzędziowych wystarczy "kliknąć i przeciągnąć" uchwyt dowolnego paska (1), a menu kontekstowe pola pasków narzędziowych (2) (wywoływane prawym klawiszem myszy) pozwala na swobodne wyłączenie/włączenie dowolnego paska. Opcia "Domyślnie" tego menu przywraca domyślną aranżacje pasków narzędziowych.

Okna narzędziowe (np. 19, 20, 23) standardowo są dokowane w jednym z czterech obszarów dokowania, rozmieszczonych przy brzegach okna głównego, wokół pola rysunku przebiegów. W każdej chwili można zmienić domyślny sposób dokowania wybranego okna poprzez "kliknięcie i przeciągnięcie" uchwytu tego okna (21) do innego obszaru, przesuwając kursor myszy w okolicach ramki wokół pola rysunku przebiegów. Zmieniający się wraz ruchem kursora myszy "ślad" ramki okna wskazuje docelową jego lokalizacie. W szczególnym przypadku wybrane okno może pozostać jako "pływające", z włączoną opcją "zawsze na wierzchu" (opcja dostępna w menu kontekstowym tego okna, po jego uwolnieniu). Standardowa aranżacja okien narzędziowych przywracana jest jednocześnie ze standardowym ustawieniem pasków narzędziowych.

Poniżej przedstawiono przykładowy widok okien w zmienionej aranżacji okna narzędziowego (20) – ustawionego jako okno "pływające".

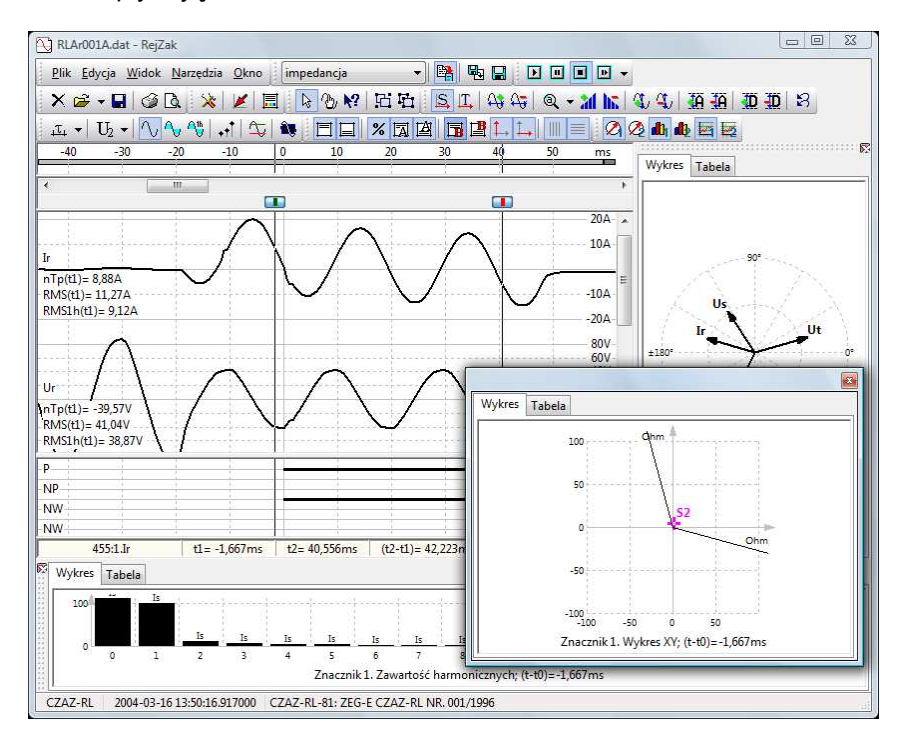

Poniżej przedstawiono standardowy układ pasków narzędziowych i skrócony opis funkcji przycisków:

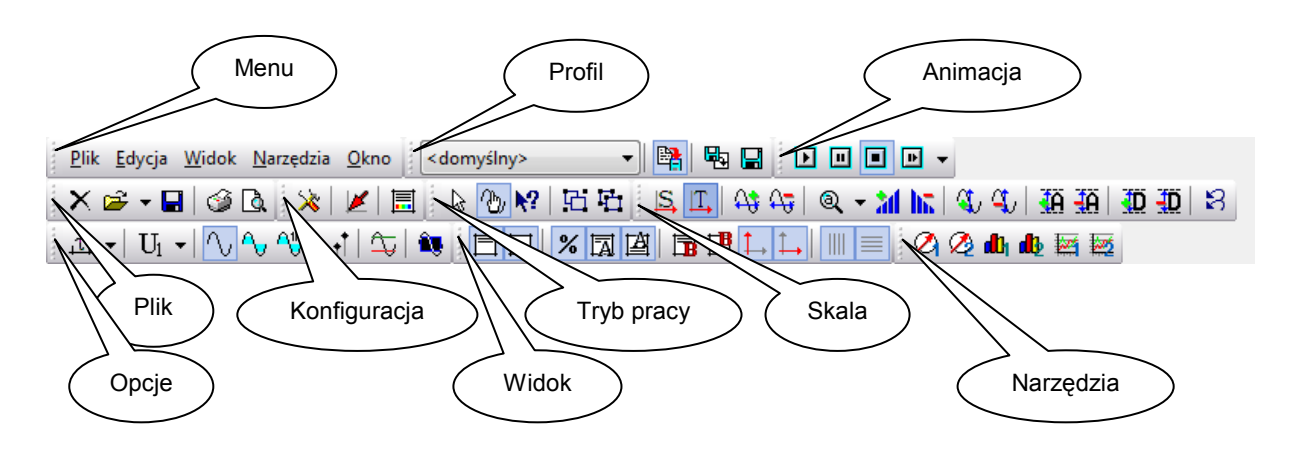

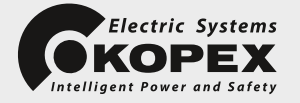

Pasek "Profil" (więcej w rozdziale "Praca z profilem"):

- **Formatycznie zachowaj zmiany profilu**,
- **地** Pobierz profil,
- **E** Zachowaj profil jako.

Pasek "Animacja":

- $\bullet$  **D** Start animacji znacznika 1.,
- **U** Wstrzymanie animacji znacznika 1.,
- $\Box$  Stop animacji znacznika 1.,
- **•** Zmiana tempa animacji znacznika 1.

#### Pasek Plik":

- $X$  Zamknij okno,
- Otwórz nowy plik rejestracji,
- **•** Zapisz plik rejestracji (eksport formatu do COMTRADE),
- Drukuj rysunek przebiegów zakłóceniowych,
- **Low** Podgląd wydruku rysunku.

#### Pasek "Konfiguracja":

- $\mathbf{\hat{x}}$  Konfiguracja opcji wyświetlania kanałów,
- Ustaw punkt pobudzenia w miejscu znacznika 1. (zmiana chwili 0),
- $\Box$  Preferencje schemat kolorów.

Pasek "Tryb pracy" (więcej w rozdziale "Tryb pracy"):

- $\mathbb{R}$  Tryb przeglądania przebiegów,
- t<sup>1</sup> Tryb edycji kanałów,
- **\*?** Tryb wyświetlania informacji o punkcie,
- Grupowanie kanałów,
- **Fil Rozłączanie kanałów.**

# Pasek "Skala":

- $\bullet$   $\Box$  Oś czasu liniowa względem numeru próbki,
- $\mathbb{T}_*$  Oś czasu liniowa względem znacznika czasu próbki,
- $\frac{\partial \mathbf{G}}{\partial \mathbf{G}}$  Zwiększ/zmniejsz skalę odwzorowania osi czasu,
- $\mathcal{L}_V$  Zwiększ/zmniejsz skalę odwzorowania wartości kanałów analogowych,
- $\overline{40.40}$  Zwiększ/zmniejsz odstęp osi kanałów analogowych,
- $\overline{4D}$  Zwiększ/zmniejsz odstęp osi kanałów binarnych,
- **AIIII.** Zwiększ/zmniejsz wzmocnienie kanałów analogowych,
- Resetuj wzmocnienie kanałów analogowych,
- $\mathbb Q$  Wzmocnij maksymalnie każdy kanał analogowy,
- Wzmocnij kanały analogowe zachowując proporcje w kanałach tego samego typu,
- Wzmocnij proporcjonalnie z wyrównaniem do maksymalnej wartości pierwotnej,
- Wzmocnij proporcjonalnie z wyrównaniem do maksymalnej wartości wtórnej,
- **B** Przywróć domyślne ustawienia skali odwzorowania.

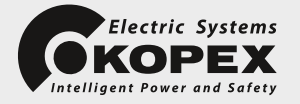

Pasek "Opcje":

- $\cdot$   $\mathbf{k}$  Opis położenia znacznika 1. w próbkach,
- $\overline{11}$  Opis położenia znacznika 1. w jednostkach czasu,
- $\triangle^{\!\!\circ}$  Opis położenia znacznika 1. w jednostkach miary kąta,
- $\|$ **b** Wyświetlanie binarnych wartości chwilowych i skutecznych,
- Wyświetlanie znormalizowanych wartości chwilowych i skutecznych,
- $\mathbf{U}_1$  Wyświetlanie wartości chwilowych i skutecznych po stronie pierwotnej,
- $\mathrm{U}_2$  Wyświetlanie wartości chwilowych i skutecznych po stronie wtórnej.
- $\mathbf{L}$ n Wyświetlanie względnych wartości chwilowych i skutecznych,
- $\sqrt{2}$  Rysunek przebiegu wartości chwilowych kanałów analogowych,
- $\sim$  Rysunek przebiegu wartości skutecznej kanałów analogowych,
- $^{\prime\prime\prime\prime}_{\cdots}$  Rysunek przebiegu wartości skutecznej składowej podstawowej kanałów analogowych,
- Przełącznik rysowania znaczników punktów (przebieg dyskretny),
- $\overline{\mathbb{Q}}$  Rysunek poziomów odniesienia w kanałach analogowych,
- Rysunek okna pomiarowego dla wyznaczania wartości skutecznych.

Pasek ..Widok":

- $\bullet$   $\Box$  Pokaż pole rysunku przebiegów analogowych,
- $\Box$  Pokaż pole rysunku przebiegów binarnych,
- $\%$  Pokaż wartości wzmocnienia w %,
- $\overline{\mathbb{R}}$  Pokaż nazwy kanałów znalowych,
- $\mathbb{B}$  Pokaz nazwy kanałów binarnych,
- $\mathbf{F}$  Wytłuszczenie przebiegów kanałów analogowych,
- Wytłuszczenie przebiegów kanałów binarnych,
- $\overline{\phantom{a}}$  Rysuj oś Y dla chwili 0,
- $\overline{\phantom{I}}$  Rysui osie czasu w kanałach analogowych.
- **III** Rysui znaczniki czasu.
- $\equiv$  Rysui znaczniki wartości kanałów analogowych.

Pasek "Narzędzia":

- $\oslash$  Pokaż okno wykresu fazorów w miejscu znacznika 1.,
- **2** Pokaż okno wykresu fazorów w miejscu znacznika 2.,
- **III** Pokaż okno wykresu zawartości harmonicznych w miejscu znacznika 1.,
- db Pokaż okno wykresu zawartości harmonicznych w miejscu znacznika 2.,
- $\frac{1}{2}$  Pokaż okno 1. wykresu na płaszczyźnie XY,
- Pokaż okno 2. wykresu na płaszczyźnie XY.

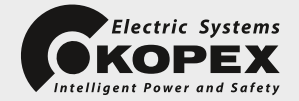

# **3. Dostosowanie widoku okna**

Domyślne ustawienia wyświetlania są tak dobrane, aby rysunek przebiegów z pliku rejestracji zakłóceń był czytelny bezpośrednio po jego wczytaniu. Można jednakże dostosować wygląd do własnych preferencji korzystając z funkcji dostępnych na paskach narzędziowych. W pierwszej kolejności wygodnie jest dopasować skalę odwzorowania:

- $\overline{W}$ osi czasu, czyli "gęstość" próbek wzdłuż osi czasu,
- $\mathcal Q$ osi wartości Y, czyli liczbę pikseli przypadającą na zakres pomiarowy danego kanału,

oraz odstępy pionowe pomiędzy osiami poszczególnych kanałów analogowych  $\mathbf{0}$  i binarnych  $\mathbf{0}$ 

Najczęściej przebieg zarejestrowanego sygnału analogowego nie wykorzystuje w 100% zakresu pomiarowego danego kanału; korzystne jest wówczas dodatkowe "wzmocnienie" obrazu przebiegu. Program oferuje opcję automatycznej kalkulacji optymalnego wzmocnienia obrazu w kilku wariantach. Wybrany aktualnie wariant sygnalizuje obraz przycisku automatycznego wzmocnienia na pasku "Skala"

(standardowo Q v). Menu tego przycisku (rozwijane po kliknięciu ikony strzałki z prawej strony przycisku) pozwala na zmianę wariantu wzmocnienia:

- **d** Resetuj wzmocnienie:
	- bez wzmocnienia 100%,
- Wzmocnienie maksymalne:

wzmocnienie każdego kanału dobierane jest tak, by maksymalnie "rozciągnąć" w pionie rysunek przebiegu w ramach ustalonej skali odwzorowania osi wartości Y; wartość obliczonego wzmocnienia to stosunek zakresu pomiarowego do rzeczywistej maksymalnej wartości chwilowej rozpoznanej w tym kanale,

<sup>3</sup> Wzmocnienie proporcjonalne:

kanały dzielone są na grupy wg typu definiowanego jednostką (np. prądowe, napięciowe); wzmocnienie kalkulowane jest podobnie jak w przypadku wzmocnienia maksymalnego, po czym dla wszystkich kanałów grupy ustalane jest wzmocnienie najmniejsze w ramach tej grupy tak, by rysunek przebiegów był porównywalny. Wzmocnienie proporcjonalne da pożądany efekt tylko w przypadku równych zakresów pomiarowych wszystkich kanałów w grupie. W przypadku rejestracji pochodzących ze źródeł programowych (np. model komputerowy) często ten warunek nie jest spełniony – zakres pomiarowy kanału określony jest wtórnie na podstawie rzeczywistej maksymalnej wartości w przebiegu. Wówczas przydatny jest jeden z dalszych wariantów automatycznej kalkulacji wzmocnienia,

• Wyrównanie wg strony pierwotnej:

wzmocnienie kalkulowane jest podobnie jak dla wzmocnienia proporcjonalnego, przy czym jako wspólna baza do obliczeń przyjmowany jest maksymalny zakres pomiarowy spośród wszystkich kanałów grupy zdefiniowany po stronie pierwotnej przekładników głównych,

• Wyrównanie wg strony wtórnej:

podobnie jak w przypadku wyrównania wg strony pierwotnej z tym, że jako bazę przyjmuje się maksymalny zakres pomiarowy zdefiniowany po stronie wtórnej przekładników głównych; ta opcja ma zastosowanie w przypadku, gdy z natury rzeczy nie można porównywać sygnałów wg strony pierwotnej np. prądy po obu stronach transformatora.

W każdym z wyżej wymienionych wariantów wzmocnienie może być kalkulowane na podstawie jednego z niżej wymienionych zakresów próbek sygnału:

- Według wszystkich próbek w pliku,
- Według próbek widocznych w oknie głównym,
- Według próbek pomiędzy znacznikami "Start" i "Stop".

Niezależnie od automatycznego wzmocnienia można zwiekszyć lub zmniejszyć wzmocnienie obrazu przy pomocy przycisków i **III.**, krokiem 10%. Aktualna wartość wzmocnienia prezentowana jest w opisie kanału (pod nazwą) (o ile aktywna jest opcia  $\mathcal X$  na pasku "Widok").

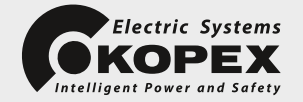

W przypadku rejestracji dokonywanych ze zmienna czestotliwościa próbkowania (np. obniżenie częstotliwości próbkowania podczas odmierzania czasu przerwy beznapięciowej w cyklu SPZ) można określić sposób rozmieszczania próbek na osi czasu poprzez wybór jednej z opcji:

- **5** Zastosuj jednorodną oś próbek:
	- oś czasu jest liniowa względem numeru próbki jednakowe geometryczne odstępy pomiędzy próbkami; w takim przypadku obniżenie częstotliwości próbkowania będzie widoczne jako "zagęszczenie" osi czasu,
- $\Box$  Zastosuj jednorodną oś czasu:

oś czasu jest liniowa względem znacznika czasu próbki – geometryczny odstęp pomiędzy próbkami zmienia się wraz ze zmianą częstotliwości próbkowania; w takim przypadku geometryczny odstęp pomiędzy próbkami jest proporcjonalny do ich rzeczywistego odstępu mierzonego w jednostkach czasu.

Zmiana częstotliwości próbkowania sygnalizowana jest innym kolorem rysunku osi czasu.

Rejestracje dokonywane przez rejestratory cyfrowe są z natury rzeczy dyskretne. Dla zobrazowania kształtu sygnałów rysunek przebiegów przedstawiony jest w postaci ciągłej, po dokonaniu linearyzacji odcinkowej przebiegu pomiędzy kolejnymi próbkami. Fakt ten ma szczególne znaczenie przy zastosowaniu dużej skali odwzorowania osi czasu. Dla uwypuklenia tego faktu program automatycznie, po przekroczeniu pewnej wielkości skali odwzorowania osi czasu, zaznacza na rysunku przebiegu punkty

odpowiadające próbkom zapisanym w pliku. Przełącznik  $\star$ I rysowania znaczników punktów, dostępny na pasku narzędziowym "Opcje", zmienia wybór programu dotyczący rysowania znaczników punktu na przeciwny (on/off).

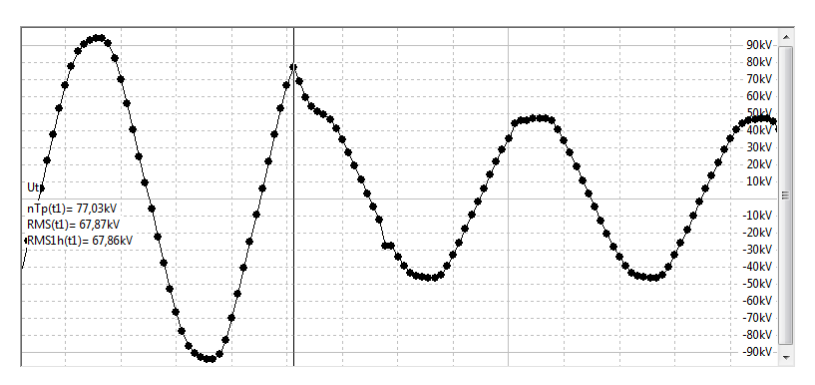

Standardowo program wykreśla przebieg wartości chwilowych zapisanych w pliku rejestracji. Możliwe jest także wykreślenie przebiegu obliczonej wartości skutecznej  $\mathcal{Q}$  oraz wartości skutecznej składowej podstawowej<sup>NU</sup>

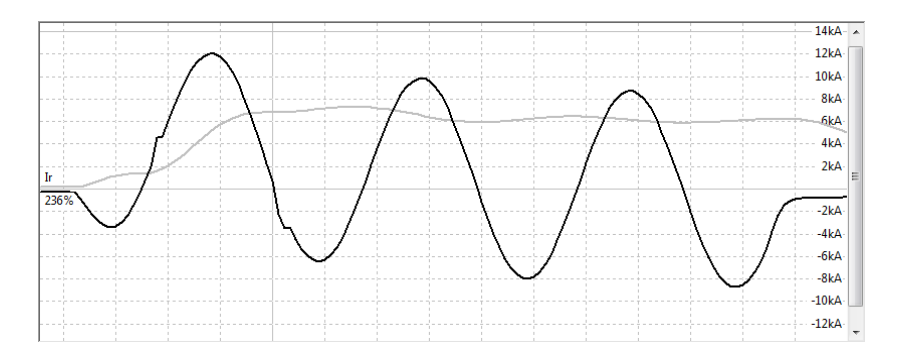

Pasek narzędziowy "Widok" udostępnia szereg innych opcji dostosowania widoku okna do własnych wymagań; dodatkowo możliwe jest wybranie preferowanego schematu kolorów przy pomocy opcii ...

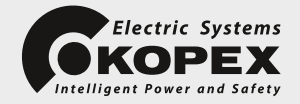

# **4. Praca z profilem**

Profil to zestaw indywidualnych ustawień dotyczących sposobu wyświetlania przebiegów, zapisany w odrębnym pliku dyskowym. Użycie profilu umożliwia szybkie dostosowanie obrazu analizowanych przebiegów do preferencji użytkownika, stosownie do zawartości pliku zakłóceniowego, zależnie od źródła jego pochodzenia lub aktualnie realizowanych zadań analizy. Plik profilu zawiera definicje następujących ustawień:

- tryb pracy kursora,
- konfiguracja kanałów (ukrywanie, kolejność, opcje wyświetlania, grupowanie),
- definicje kanałów wirtualnych,
- ustawienia skali odwzorowania i wzmocnienia,
- opcje widoku i schemat kolorów,
- ustawienia wykresów XY (serie danych i definicje charakterystyk).

Profil nie zawiera ustawień takich jak rozmiar i położenie okna, organizacja pasków narzędziowych czy aranżacja okien narzędziowych (wykresy). Te dane zapamiętywane są niezależnie w systemowym rejestrze ustawień aktualnego użytkownika systemu.

Na pasku narzędziowym "Profil" oraz w menu dostępna jest opcja "Zapisz profil jako..." **II**. przeznaczona dla zapamiętania w dowolnie wybranym pliku dyskowym aktualnych ustawień wyświetlania. Opcja "Pobierz profil…" w umożliwia wczytanie w dowolnym momencie ustawień wyświetlania zapisanych we wskazanym pliku profilu i odpowiednie dopasowanie obrazu aktualnie analizowanego pliku zakłóceń łącznie z niezbędnymi przekształceniami np. wygenerowaniem kanałów wirtualnych. Jeśli profil zawiera dane nie pasujące do analizowanej rejestracji, np. odwołanie do nieistniejącego kanału, zostaną one w tym fragmencie zignorowane.

Przełącznik "Automatycznie zachowaj zmiany profilu" <sup>ima</sup> umożliwia zautomatyzowanie opcji zapisz profil; wszelkie zmiany wprowadzone we wczytanym pliku profilu będą samoczynnie zapisywane w pliku podczas zamykania aplikacji, zmiany pliku rejestracji lub pliku profilu.

Nazwa aktualnie wybranego pliku profilu prezentowana jest w kontrolce z listą rozwijalną, zawierającą kilka nazw ostatnio używanych profili; wybór dowolnej pozycji z listy umożliwia szybkie przełączanie profilu analogicznie do opcji "Pobierz profil...". Pozycja "<domyślny>" oznacza profil pusty, bez definicji kanałów wirtualnych i wykresów, ze standardowymi ustawieniami opcji wyświetlania. Lista profili oraz nazwa ostatnio używanego profilu zapamiętywane są w rejestrze systemowym, co wraz z listą ostatnio otwieranych plików rejestracji, umożliwia szybki powrót do preferowanych ustawień podczas ponownego startu programu.

# **5. Tryby pracy kursora myszy**

Podczas przeglądania przebiegów w oknie głównym programu możliwa jest praca w jednym z trzech trybów (przełączanych przyciskami na pasku narzędziowym "Tryb pracy"):

- $\sqrt{k}$  Przeglądanie,
- <sup>1</sup>W Zaznaczanie i edycja kanałów,
- Szczegóły punktu.

W trybie "Przeglądanie" kursor myszy (wraz z lewym przyciskiem myszy) realizuje dwie funkcje:

- po kliknięciu w dowolnym miejscu okna rysunku przebiegów "przyciąga" znacznik 1. do wskazanego punktu na osi czasu,
- realizuje funkcję "zoom" przeciągnięcie kursora z wciśniętym lewym przyciskiem myszy powoduje zaznaczenie prostokątnego obszaru rysunku przebiegów analogowych; po zwolnieniu przycisku nastąpi automatyczne przeskalowanie obrazu (poprzez zmianę skali odwzorowania w kierunku X i Y) tak, by dopasować zaznaczony obszar do aktualnej wielkości okna programu (w każdym momencie można powrócić do domyślnych ustawień skali odwzorowania poprzez

wybranie funkcji "Przywróć ustawienia domyślne" iz na pasku narzędziowym "Skala").

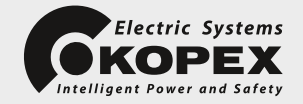

W trybie "Zaznaczanie i edycja kanałów" podstawową funkcją myszy jest wskazanie i "zaznaczenie" dowolnego kanału (kliknięcie w obszarze rysunku); zaznaczenie większej liczby kanałów możliwe jest po przytrzymaniu klawisza <Ctrl>. Poniższy rysunek obrazuje efekt zaznaczenia kanału Ur.

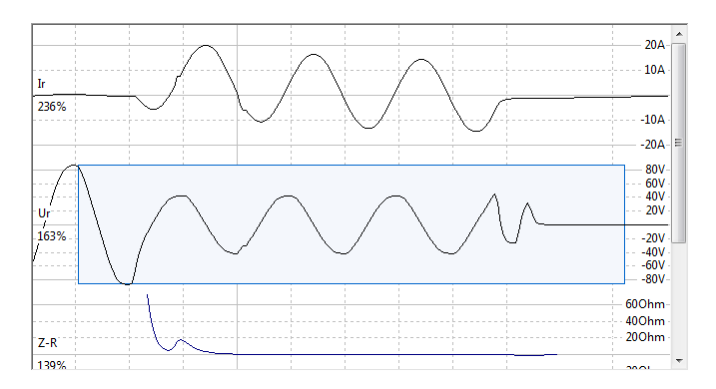

Po wyselekcjonowaniu kanałów dostępne są następujące operacje:

- ukrycie albo pozostawienie zaznaczonych kanałów (operacja dostępna w menu kontekstowym prawy przycisk myszy),
- grupowanie, tj. nałożenie na siebie rysunku wybranych kanałów,
- odwrócenie lub anulowanie zaznaczenia,
- przejście do edycji konfiguracji wyświetlania kanału (lub grupy kanałów).

Uwaga: Jeśli zaznaczono kanały analogowe funkcje regulacji wzmocnienia ("Zwiększ/zmniejsz wzmocnienie" oraz "Wzmocnienie automatyczne") dotyczą tylko wskazanych kanałów.

Funkcia ..Grupowanie"  $\Box$  umożliwia rysunek na wspólnej osi dowolnych kanałów i w dowolnym, różnym wzmocnieniu, jednakże opis wartości wzmocnienia i rysunek znaczników wartości dostępne będą wyłącznie dla zgodnych wartości wzmocnienia (wtedy, kiedy jednoznacznie opisują wszystkie zaznaczone kanały). Możliwe jest jednak włączenie znaczników wartości, jeśli zgrupowane kanały da się rozdzielić na dwie podgrupy (wg jednostki, np. prąd i napięcie) o wyrównanych wzmocnieniach; wówczas znaczniki wartości nad osią czasu opisują jedną grupę (np. prądy), a pod osią czasu drugą (np. napięcia).

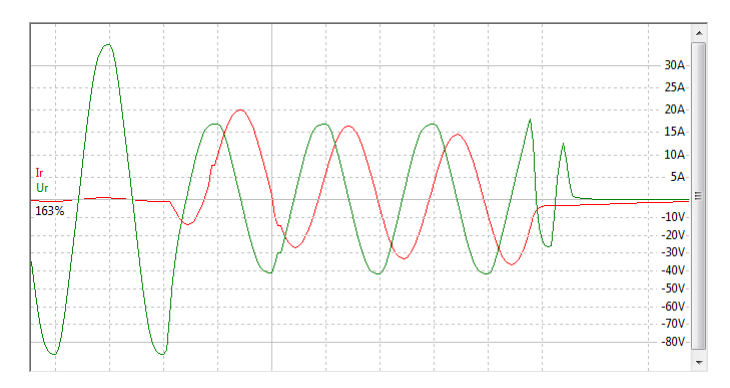

Zaznaczenie kanału w grupie powoduje zawsze zaznaczenie wszystkich kanałów tej grupy; możliwe jest wówczas dodanie do grupy innego wskazanego kanału lub rozłączenie tylko wskazanej grupy; funkcja . Rozłacz kanały"  $\Box$  wywołana przy braku selekcji anuluje grupowanie w obrębie wszystkich kanałów.

W trybie "Szczegóły punktu" kliknięcie w obszarze rysunku przebiegów powoduje wyświetlenie informacji dotyczących punktu przebiegu, leżącego najbliżej aktualnej pozycji kursora myszy. Wyświetlane są numer i nazwa kanału, opis chwili czasu oraz, dla przebiegów analogowych, wartość chwilowa i skuteczna.

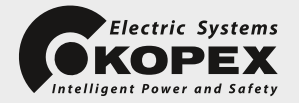

# **6. Analiza przebiegów**

W celu ułatwienia analizy przebiegów zakłóceniowych program został wyposażony w dwa ruchome znaczniki chwil czasowych:

- znacznik 1., umownie nazwany "Start" z przyciskiem sterującym (9),
- znacznik 2., umownie nazwany "Stop" z przyciskiem sterującym (10).

Znaczniki te mogą być w stanie aktywnym i nieaktywnym, zmienianym po kliknięciu przycisku sterującego, przy czym aktywny stan znacznika "Stop" zależny jest od aktywności znacznika "Start". Stan aktywny znacznika obrazowany jest rysunkiem pionowego znacznika czasu poprowadzonego przez pola rysunków osi czasu, przebiegów analogowych i binarnych. Zmiany położenia znacznika dokonuje się poprzez "przeciągnięcie" jego przycisku sterującego lub precyzyjniej z klawiatury, klawiszami kierunkowymi <Left> i Right> oraz, w trybie pracy "Przeglądanie", poprzez kliknięcie w obszarze rysunku. Położenie znacznika 1. opisane jest w polu (12), znacznika 2. w polu (13), natomiast odstęp pomiędzy znacznikami opisuje pole (14) (patrz ogólny wygląd głównego okna programu). Położenie znacznika, zdefiniowane względem chwili 0, może być określone na jeden z trzech sposobów, wybrany przyciskiem na pasku narzędziowym "Opcje":

- $\mathbf{k}$  próbki położenie zdefiniowane w liczbie próbek względem chwili 0,
- $\overline{44}$  czas położenie zdefiniowane w jednostkach czasu względem chwili 0,
- $\mathbb{Z}^{\mathbb{Q}}$  kąt położenie zdefiniowane w jednostkach miary kąta względem chwili 0.

W razie potrzeby jest możliwość zmiany położenia chwili 0, wstępnie zdefiniowanej jako moment pobudzenia rejestracji (wg danych z pliku). Wybór funkcji kako pasku narzędziowym "Konfiguracja", przy aktywnym znaczniku 1., ustanowi nowe położenie chwili 0 w miejscu znacznika 1.

Włączenie znacznika 1. powoduje także wyświetlanie aktualnych wartości chwilowych oraz wartości skutecznych kanałów analogowych (także wartości skutecznej składowej podstawowej) w chwili t1, wyznaczonej położeniem znacznika. Jednostki, w jakich prezentowane są wartości, zależą od wybranego trybu wyświetlania, zdefiniowanego na pasku "Opcje":

- $\bullet$  **b** binarne
	- $\circ$  całkowitoliczbowa reprezentacja danych wyjściowych z przetwornika AC/DC,
- **n** znormalizowane
	- niemianowane, określone jako część ułamkowa zakresu pomiarowego,
- $U_1$  pierwotne
	- wartości przeliczone na stronę pierwotną przekładnika głównego,
- $U_2$  wtórne
	- wartości przeliczone na stronę wtórną przekładnika głównego,
- × <sup>u</sup>n względne
	- niemianowane, określone jako krotność wartości znamionowej.

Wszelkie obliczenia numeryczne (np. wartości skutecznej) dokonywane są na podstawie danych z pełnookresowego okna pomiarowego, które można uwidocznić po włączeniu funkcji **ko** na pasku "Opcje". Należy mieć świadomość tego faktu podczas analizy stanów przejściowych.

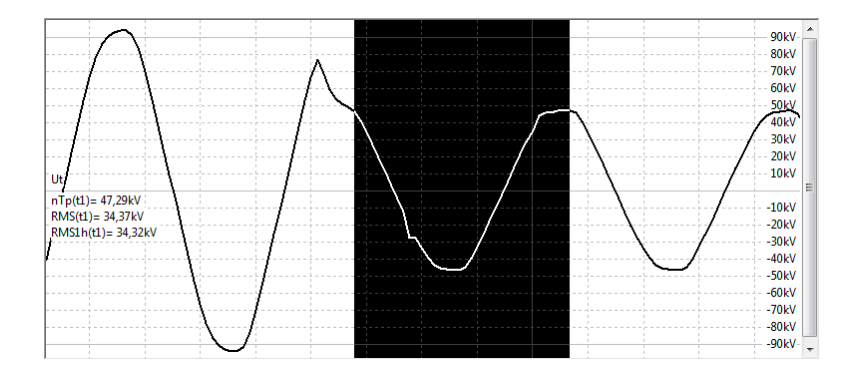

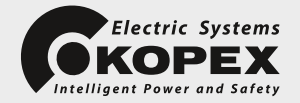

Znaczniki czasu sterują także funkcjami okien narzędziowych, uaktywnianych przyciskami na pasku "Narzędzia":

- $\Box$  "Fazory" wykres fazorów w miejscu znacznika 1.,
- $\mathbb{Z}$  "Fazory" wykres fazorów w miejscu znacznika 2.,
- **III** "Harmoniczne" wykres zawartości harmonicznych w miejscu znacznika 1.,
- **III** "Harmoniczne" wykres zawartości harmonicznych w miejscu znacznika 2.,
- **1999** Wykres XY" wykresy na płaszczyźnie XY.

Funkcja "Fazory" prezentuje w oddzielnym oknie wykres wektorowy fazorów zarejestrowanych sygnałów; dane fazorów prezentowane są także w postaci tekstowej, w tabeli lub po kliknięciu w okolicach strzałki wektora. Sposób prezentacji fazorów (kolor, długość wektora, jednostka) skojarzony jest z ustawieniami w oknie głównym (kolor, wzmocnienie, jednostka).

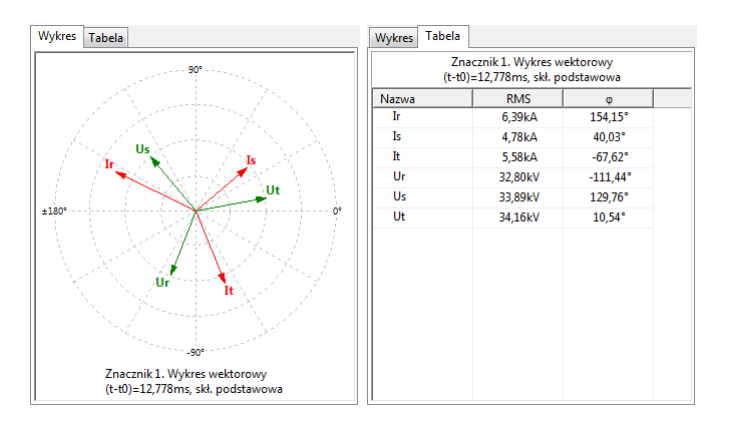

W menu kontekstowym tego okna możliwe jest włączenie/wyłączenie widoku poszczególnych fazorów, niezależnie od tego ustawienia w oknie głównym. Ponadto w opcji "Ustawienia..." można dokonać wyboru numeru analizowanej harmonicznej (standardowo: 1 – składowa podstawowa).

Funkcja "Harmoniczne" prezentuje w oddzielnym oknie wykres zawartości składowych harmonicznych w analizowanym przebiegu; dane prezentowane są także w postaci tekstowej, w tabeli lub po kliknięciu w obszarze wykresu słupkowego. Zawartość harmonicznych może być przedstawiona w wartościach bezwzględnych lub jako ułamkowa część składowej podstawowej, w %.

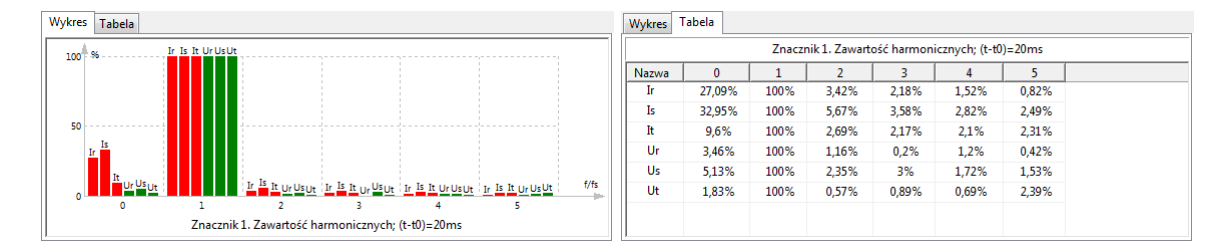

W menu kontekstowym tego okna możliwe jest włączenie/wyłączenie widoku zawartości harmonicznych poszczególnych kanałów, niezależnie od widoku kanałów w oknie głównym. Ponadto w opcji "Ustawienia..." można dokonać wyboru liczby analizowanych harmonicznych.

Trzecia z funkcji narzedziowych, "Wykres XY", umożliwia śledzenie trajektorii dowolnych sygnałów (np. impedancji) na tle typowych charakterystyk przekaźników automatyki zabezpieczeniowej. Z racji złożoności zostanie zaprezentowana w oddzielnym rozdziale.

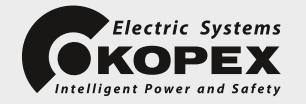

Należy tu zwrócić uwagę na to, że okna "Fazory" i "Harmoniczne" występują w dwóch egzemplarzach, sterowanych niezależnie znacznikami 1. i 2. Pozwala to na obserwacje analizowanych parametrów jednocześnie w dwóch różnych chwilach czasowych przebiegów. W przypadku okna "Wykres XY" są to dwa równorzędne okna, oba identycznie sterowane parą znaczników "Start" i "Stop". Dwa okna wykresów pozwalają na jednoczesną analizę większej liczby sygnałów. Dla okna "Wykres XY" szczególnego znaczenia nabierają funkcje paska narzędziowego "Animacja", sterujące automatycznym przemieszczaniem aktywnego znacznika 1.:

- **Start**" animacji znacznika 1.:
	- po kliknięciu tego przycisku następuje start automatycznego przemieszczania znacznika 1., w dodatnim kierunku osi czasu; tylko w tym trybie na wykresie XY kreślona będzie trajektoria obserwowanego punktu; animacja znacznika 1. zostanie automatycznie wstrzymana ("Pauza") po osiągnięciu pozycji znacznika 2. "Stop" (niezależnie od stanu jego aktywności),
- $\boxed{1}$  . Pauza" wstrzymanie animacji znacznika 1.:
	- $\circ$  kliknięcie tego przycisku w trakcie animacji znacznika powoduje czasowe wstrzymanie jego przemieszczania się; ponowne kliknięcie wznawia animację,
- .Stop" animacji znacznika 1.:
	- po kliknięciu nastąpi przerwanie animacji i cofnięcie znacznika 1. do jego początkowej pozycji na osi czasu,
- **•** Tempo" animacji:
	- $\circ$  sekwencyjna zmiana predkości przemieszczania znacznika; menu tego przycisku pozwala na wybór jednego z kilku poziomów prędkości.

Podczas analizy przebiegów zakłóceniowych przydatna może być także funkcja zaznaczania na wykresie dowolnego poziomu odniesienia (Uref) w celu określenia momentu przekroczenia założonej wartości.

Włączenie rysunku Uref dokonuje opcja $\overline{\mathbb{Q}}$  na pasku narzędziowym "Opcje", przy czym wartość poziomu odniesienia ustala się niezależnie dla każdego kanału, w opcjach konfiguracji wyświetlania tego kanału. Domyślna wartość 0 nie jest wyświetlana.

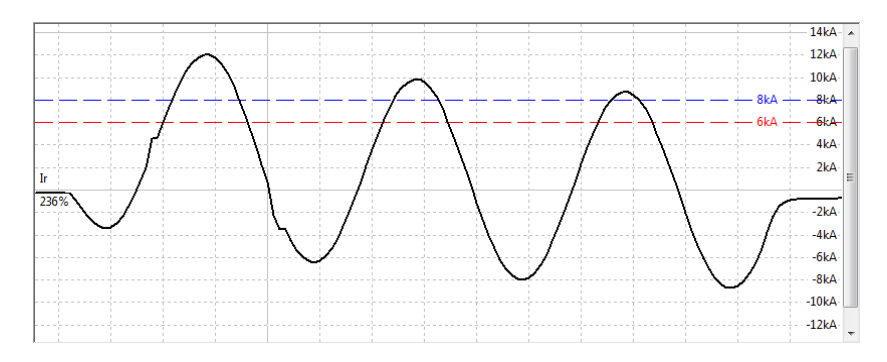

Możliwe jest zdefiniowanie dwóch poziomów Uref (zarówno dodatnich jak i ujemnych), co pokazuje przykład na powyższym rysunku.

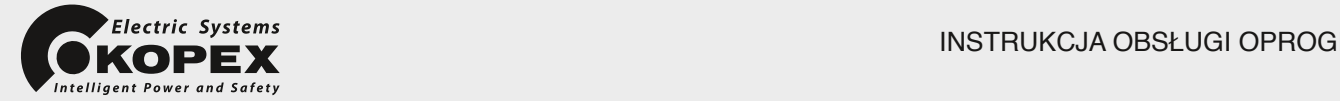

# **7. Konfiguracja kanałów**

Pełna informacja o zawartości wczytanego pliku rejestracji dostępna jest w oknie "Konfiguracja kanałów",

wyświetlanym z menu lub przy pomocy opcji ina pasku narzędziowym "Konfiguracja". W lewej części tego okna prezentowana jest lista aktualnie załadowanych plików i kanałów; treść prawej części zmienia się w zależności od zaznaczonej pozycji listy. Poniższy rysunek prezentuje okno konfiguracji w podstawowym układzie, z zaznaczoną na liście nazwą pliku rejestracji. W tym układzie prawa część okna prezentuje podstawowe informacje o rejestracji odczytane z pliku \*.cfg.

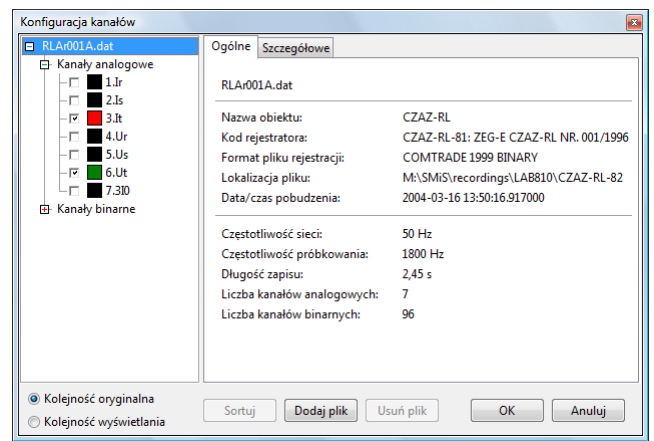

Zakładka "Szczegółowe" prezentuje zawartość pliku \*.hdr. Przycisk "Komentarz" umożliwia edycję zawartości tego pliku i wpisanie dowolnej treści, umieszczonej w sekcji [COMMENT]. Jeśli plik rejestracji pochodzi z CZAZ produkcji ZEG-Energetyka, plik \*.hdr zawiera nastawy zespołu w chwili pobudzenia. Nastawy te zapisane są w formacie "ini", a jeśli na PC została zainstalowana aplikacja SMiS możliwe jest wyświetlanie tych nastaw w układzie okienkowym (przycisk "Nastawy").

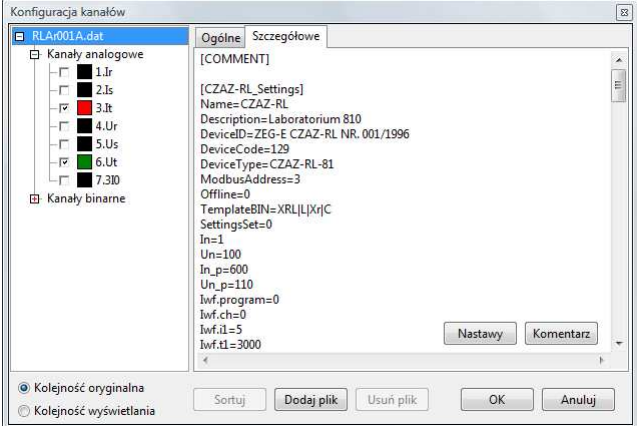

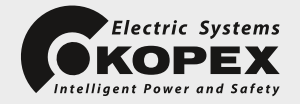

Kliknięcie nazwy dowolnego kanału analogowego lub binarnego spowoduje wyświetlenie w prawej części okna pełnych informacji o kanale, z możliwością edycji parametrów wyświetlania.

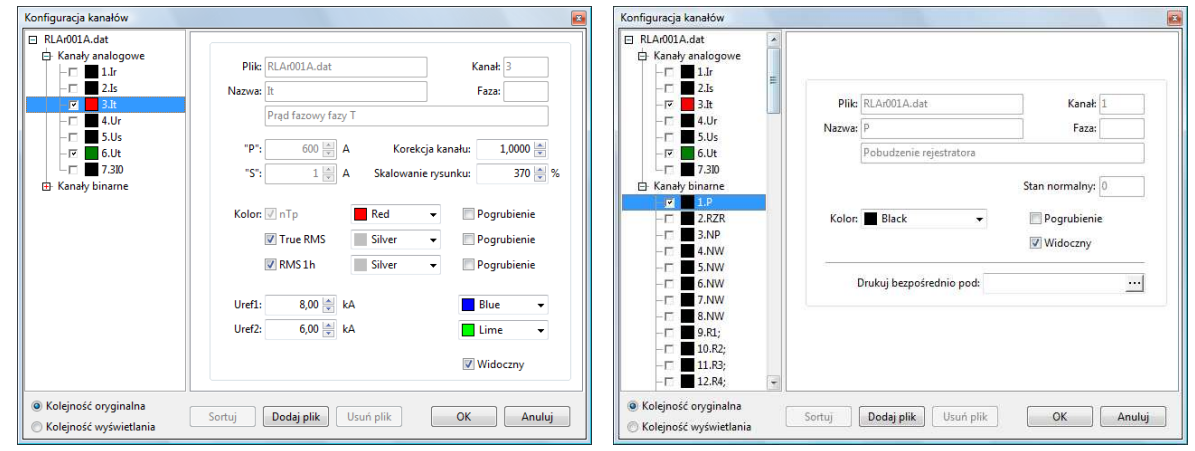

Pozycja "Korekcja kanału" umożliwia wprowadzenie dodatkowej korekcji kanału analogowego mającej wpływ na interpretację wartości jego próbek. Kontrolka "Skalowanie rysunku" pokazuje aktualnie dobrane wzmocnienie rysunku przebiegu i umożliwia na wprowadzenie innej, indywidualnej dla kanału wartości wzmocnienia.

Kontrolka "Drukuj bezpośrednio pod" w zakładce konfiguracji kanału binarnego, umożliwia zmiane standardowej kolejności drukowania kanałów. Standardowo wpierw drukowane są kanały analogowe, później wszystkie binarne. Wprowadzenie nazwy dowolnego kanału analogowego w tym miejscu spowoduje przeplatanie na wydruku kanałów analogowych i wskazanych binarnych.

Możliwa jest także grupowa edycja wybranych parametrów wyświetlania kanałów. Rysunek poniżej przedstawia przykład jednoczesnej edycji koloru wyświetlania dla trzech wybranych kanałów analogowych. Zmienione zostaną tylko wybrane parametry (kolor przebiegu i linii poziomu odniesienia) co definiuje zaznaczenie opcji "Zezwolenie" przy wybranych parametrach.

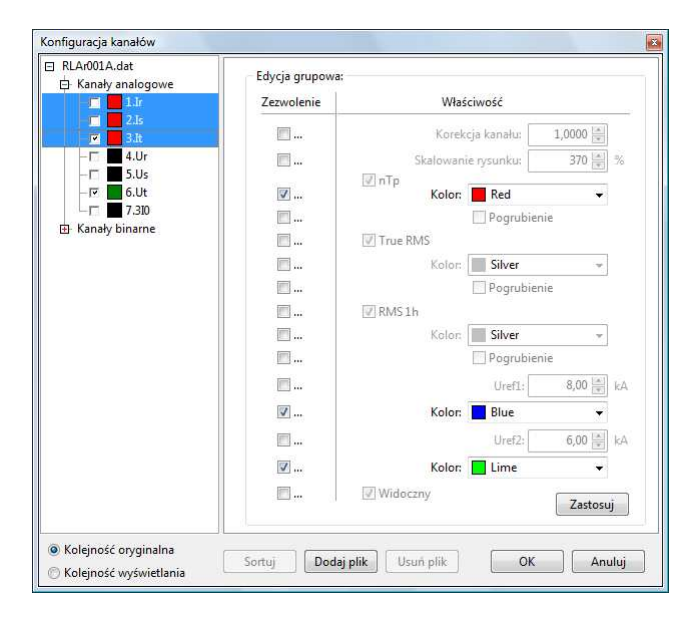

W podobny sposób możliwe jest dokonanie edycji grupowej kanałów binarnych.

Należy tu wspomnieć, że wybranie opcji "Konfiguracja kanałów" w trybie edycji kanałów w oknie głównym, ustawi okno konfiguracji stosownie do selekcji kanałów w oknie głównym (edycja indywidualna lub grupowa).

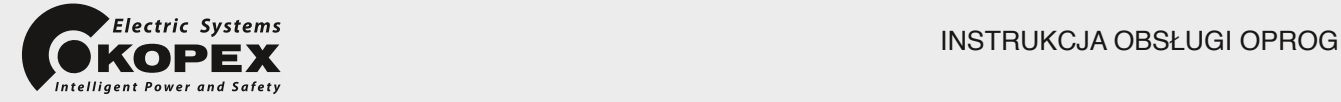

Pod lista kanałów znajduje się kontrolka zmieniająca wygląd listy kanałów okna konfiguracji:

- Kolejność oryginalna:
	- $\circ$  lista kanałów zawiera pliki i kanały w kolejności ich występowania w pliku,
- Kolejność wyświetlania:
	- $\circ$  lista kanałów zawiera tylko kanały analogowe i binarne w kolejności takiej, w jakiej zostaną zaprezentowane na rysunku; w tym miejscu możliwa jest zmiana kolejności wyświetlania kanałów metodą "drag&drop" (odrębnie analogowych i binarnych); dopuszczalne jest także grupowe przesuwanie kanałów.

Przycisk "Sortuj" przywraca oryginalną kolejność kanałów.

#### **8. Kanały wirtualne**

Ważną cechą programu jest możliwość tworzenia i dodawania do analizy kanałów wirtualnych, generowanych programowo na podstawie kanałów źródłowych pliku rejestracji lub innych kanałów wirtualnych. Oprócz bieżącej analizy, kanały te mogą być, wraz z kanałami źródłowymi, zapisane w odrębnym pliku dyskowym (w formacie COMTRADE).

Edycji kanałów wirtualnych dokonuje się w oknie "Konfiguracja kanałów". Po wybraniu funkcji "Dodaj plik" w prawej części okna konfiguracji przedstawione zostaną kontrolki umożliwiające wybór typu pliku wirtualnego oraz wprowadzenie parametrów tego pliku (rysunek poniżej).

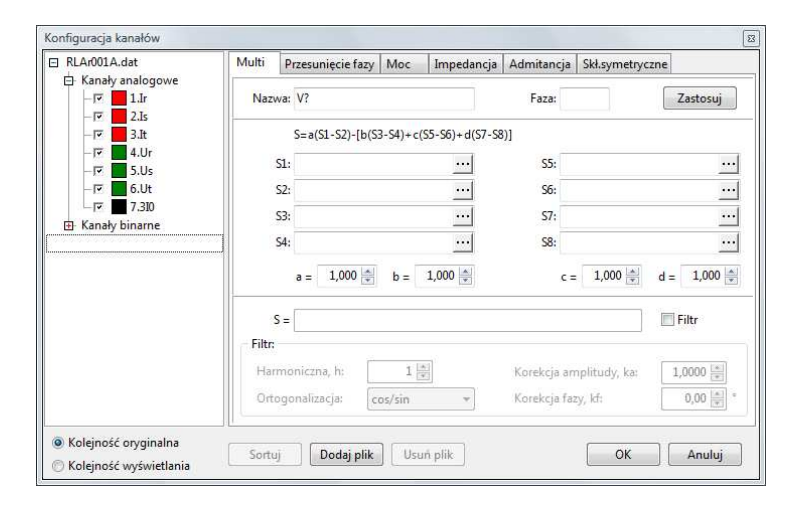

Po wprowadzeniu danych i kliknięciu przycisku "Zastosuj" zostanie utworzony nowy plik wirtualny, zawierający jeden lub kilka kanałów, zależnie od wybranego typu pliku. W przedstawionym poniżej przykładzie utworzony został plik zawierający dwa kanały: estymaty rezystancji i reaktancji.

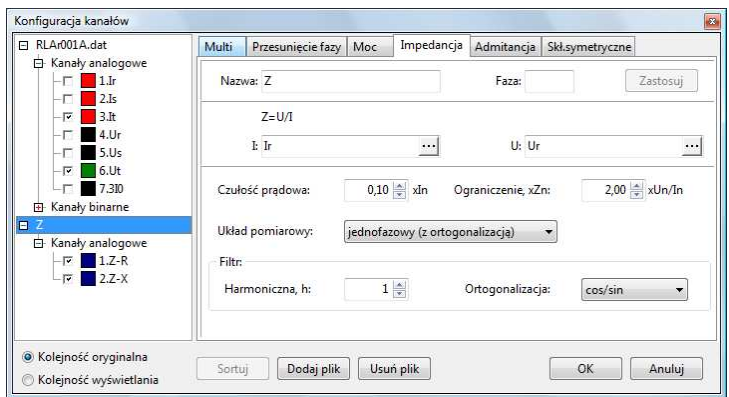

W tym trybie wskazany plik wirtualny może być dowolnie modyfikowany, ze zmianą typu włącznie. Zbędny plik wirtualny można usunąć przy pomocy przycisku "Usuń plik".

Konfiguracja wyświetlania kanałów wirtualnych przebiega identycznie jak kanałów źródłowych.

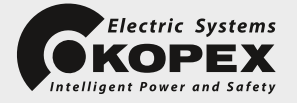

Zaimplementowane typy plików wirtualnych:

- "Multi"
	- Plik definiujący kanał złożony, będący kombinacją liniową maksymalnie 8 innych kanałów analogowych, w tym także innych kanałów wirtualnych, z opcjonalną filtracją; plik zawiera 1, 2 lub 5 kanałów wirtualnych, zależnie od wybrania opcji "Filtr":
	- 1. sygnał będący kombinacją liniową podanych sygnałów źródłowych,
	- 2. estymatę wybranej harmonicznej (także składowej stałej, h=0),
	- 3. estymatę wartości skutecznej wybranej harmonicznej,
	- 4. estymatę fazy wybranej harmonicznej,
	- 5. sygnał ortogonalny do kanału 2.

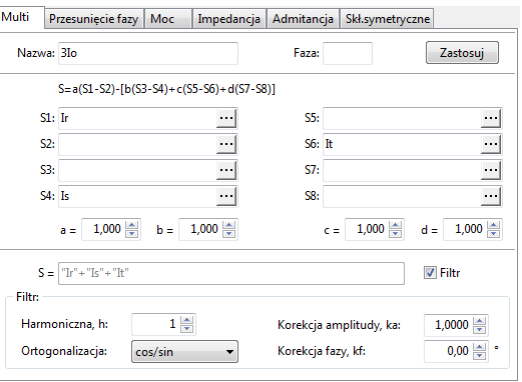

#### "Przesunięcie fazy"

Jeden kanał wirtualny definiujący przesunięcie fazowe pomiędzy wskazanymi harmonicznymi dwóch sygnałów źródłowych.

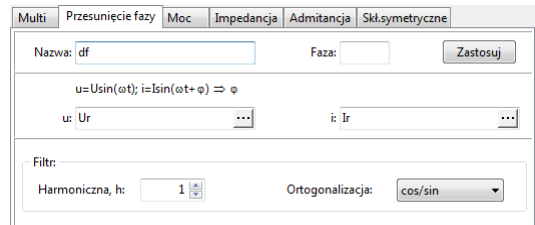

#### "Moc"

Plik definiujący dwa kanały wirtualne: estymaty mocy czynnej P i mocy biernej Q, jedno lub trójfazowej, w układzie pofazowym lub układzie Arona; możliwe jest wprowadzenie współczynników korekcji przesunięcia fazy pomiędzy napięciem i prądem dla każdej z faz, a także wyznaczenie estymaty mocy dla dowolnej harmonicznej.

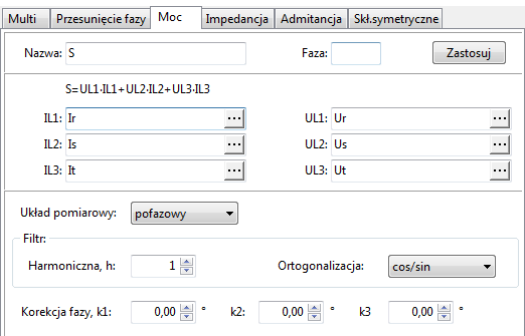

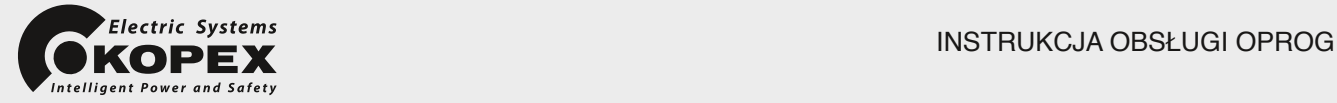

#### "Impedancja"

Plik definiujący 2 lub 12 kanałów wirtualnych, estymat rezystancji R i reaktancji X, w układzie jedno lub trójfazowym; w układzie trójfazowym wyznaczane są estymaty składowych impedancji dla 6 pętli zwarciowych (jednofazowe z kompensacją ziemnozwarciową oraz dwufazowe). W każdym przypadku należy dodatkowo zdefiniować czułość prądową oraz maksymalną dopuszczalną wartość impedancji.

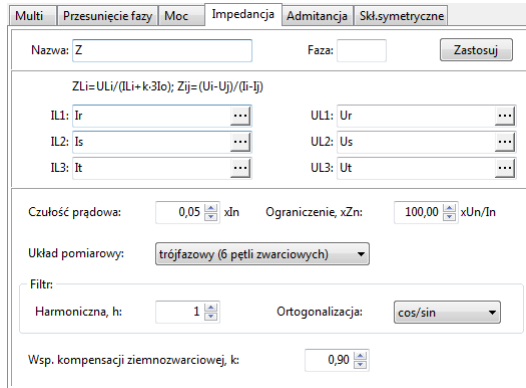

"Admitancja"

Plik definiujący dwa kanały wirtualne, estymaty kondunktancji G i susceptancji B. Dodatkowo należy zdefiniować czułość napięciową.

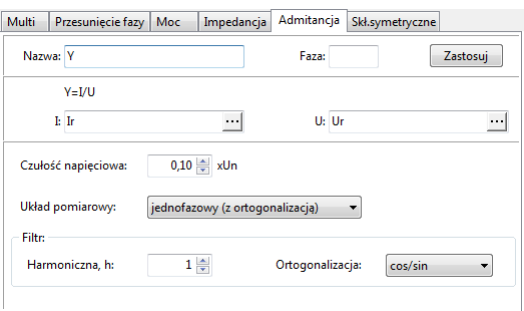

"Składowe symetryczne"

Plik definiujący 3 lub 6 kanałów wirtualnych, estymat składowej zerowej, zgodnej i przeciwnej oraz sygnałów ortogonalnych do tych estymat (do wykorzystania np. podczas estymaty impedancji składowej zgodnej) w przypadku włączonej opcji "Filtr". W przypadku wyłączenia filtracji metoda obliczeń nie gwarantuje poprawności w stanach nieustalonych.

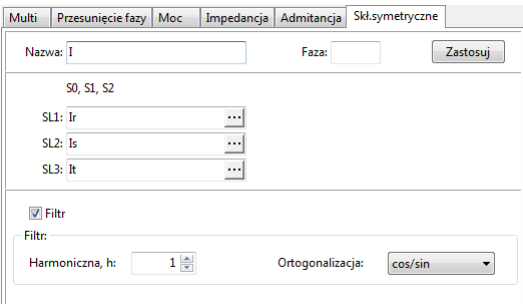

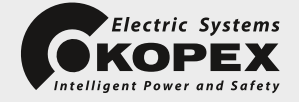

#### **9. Eksport**

W celu zachowania w pliku dyskowym wygenerowanych kanałów wirtualnych lub sporządzenia "wyciągu" z dużego, źródłowego pliku rejestracji, program udostępnia opcję "Zapisz jako..." dostępną w menu lub na pasku narzędziowym **. W** przedstawionym poniżej oknie "Eksport wybranych kanałów" można zdefiniować format i zawartość docelowego pliku.

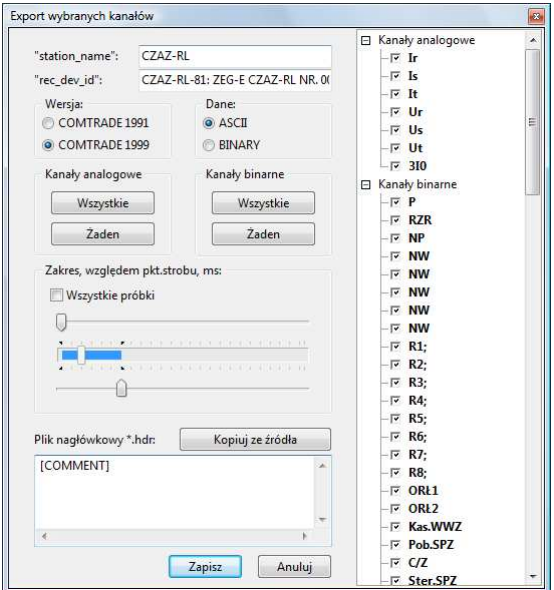

W prawej części okna przedstawiona jest lista aktualnie dostępnych kanałów (łącznie z wirtualnymi), z której można wybrać tylko pożądane kanały (dostępne są także przyciski szybkiego wyboru "Wszystkie" i "Żaden"). Ponadto możliwa jest zmiana kolejności kanałów w docelowym pliku (metodą drag&drop).

W miarę potrzeby można ograniczyć liczbę zapisywanych próbek. Korzystając z dostępnych suwaków należy wskazać próbkę początkową i końcową z pełnego zakresu próbek, licząc względem aktualnie ustawionego punktu pobudzenia (chwili 0 na osi czasu), pokazanego na suwakach.

Dodatkowo dostępna jest opcja edycji docelowego pliku \*.hdr (z komentarzami do rejestracji).

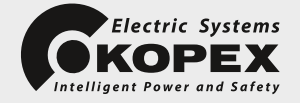

# **10. Wykres XY**

Funkcja narzędziowa, "Wykres XY", umożliwia śledzenie trajektorii dowolnych sygnałów (np. impedancji) na tle typowych charakterystyk przekaźników automatyki zabezpieczeniowej. Funkcja sterowana jest przyciskami i i oraz przyciskami paska "Animacja". Są to dwa niezależne i równorzędne okna narzędziowe. Na rysunku poniżej przedstawiono przykład wykorzystania funkcji, obrazujący trajektorię wektora impedancji na tle charakterystyki przekaźnika podimpedancyjnego.

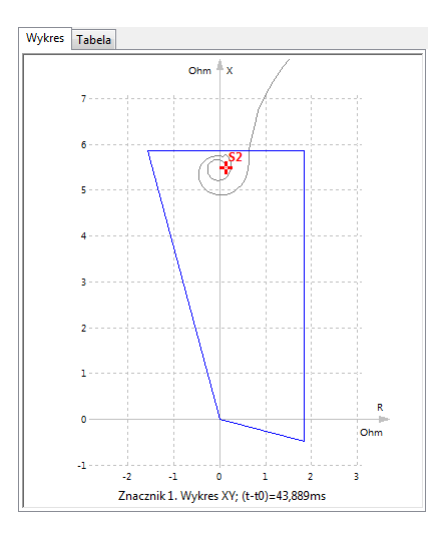

Uzyskanie tego efektu wymaga przeprowadzenia szeregu kroków zmierzających do odpowiedniego skonfigurowania narzędzia:

1. zdefiniowanie odpowiedniego pliku wirtualnego zawierającego estymaty składowych impedancji R i X w oparciu o źródłowe kanały prądowe i napięciowe,

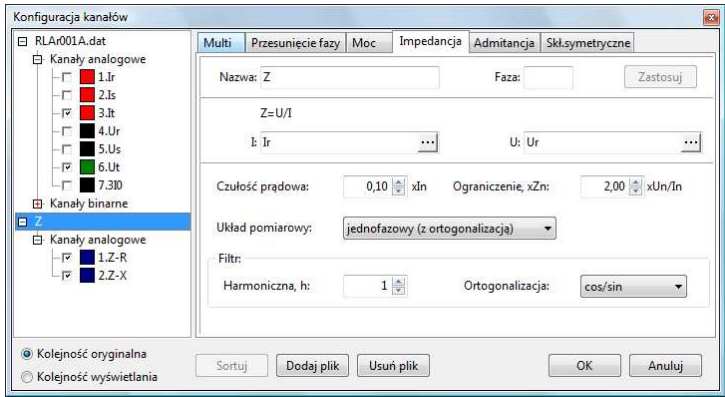

2. w ustawieniach okna "Wykres XY" (opcja dostępna w menu kontekstowym okna) zdefiniowanie odpowiednich serii danych; w tym przypadku jest to jedna seria S2 reprezentująca wektor impedancji. Definicja polega na określeniu kanałów stanowiących źródło danych dla osi X i Y oraz wprowadzeniu nazwy serii,

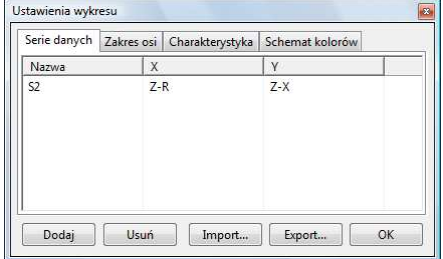

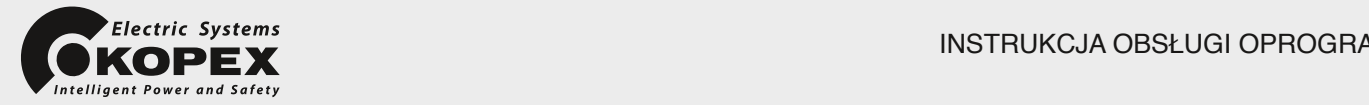

3. zdefiniowanie charakterystyki podimpedancyjnej stanowiącej tło wykresu; w tym przypadku będzie to predefiniowana charakterystyka poligonalna zespołu CZAZ-RL, nazwana D1,

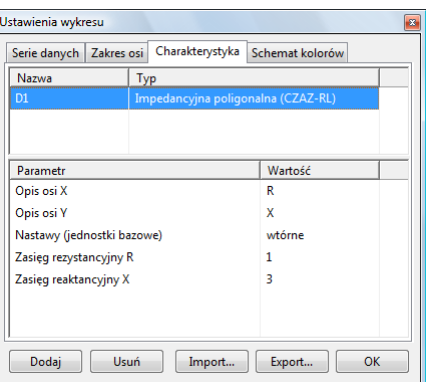

4. ustalenie zakresu osi X i Y, w tym przypadku R (rezystancji) i X (reaktancji); w praktyce ustalenie zakresu osi wygodnie jest wykonać na wykresie poprzez wskazanie żądanego obszaru do powiększenia (kliknij i przeciągnij wskaźnik myszy),

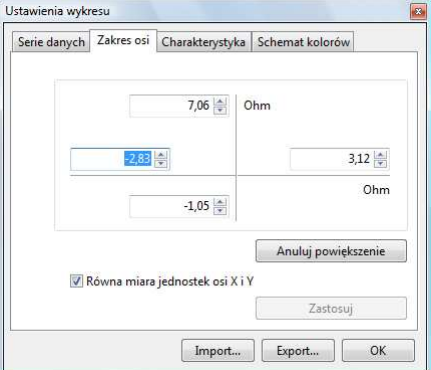

5. ustalenie kolorów elementów wykresu,

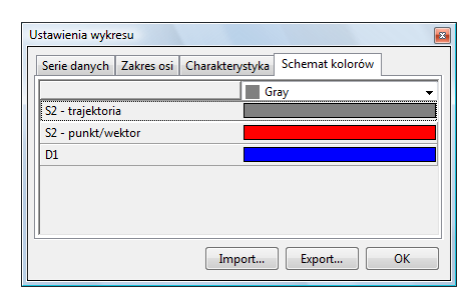

6. wykreślenie trajektorii z wykorzystaniem animacji znacznika 1.; kreślenie trajektorii nastąpi po włączeniu animacji znacznika przyciskiem "Start", aż do zatrzymania przyciskiem "Wstrzymaj".

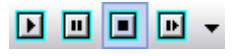

Ustawienia konfiguracji okna "Wykres XY" zapamiętywane są w bieżącym profilu (jeśli został użyty). Niezależnie od tego można zapisać ustawienia tej funkcji do odrębnego pliku dyskowego ("Eksport...") celem wykorzystania w przyszłości ("Import...").

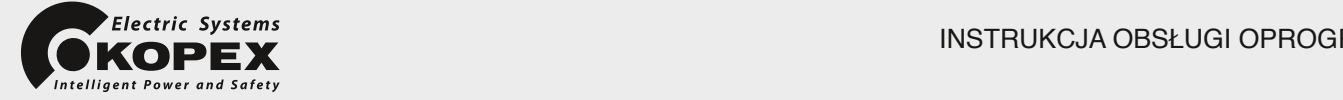

Zaimplementowane typy charakterystyk:

- ❖ Stabilizacji odcinkowa (CZAZ-UM,Rt)
	- predefiniowana ch-tyka przekaźnika różnicowego stosowanego w zabezpieczeniach silników asynchronicznych serii CZAZ-M, CZAZ-UM,
- Stabilizacii hiperboliczna
	- $\circ$  klasyczna ch-tyka stabilizacji przekaźnika różnicowego stosowanego m.in. w funkcji F1 zespołu CZAZ-GT, opisana równaniem:

$$
I_r > \sqrt{(I_{r0})^2 + (k_h I_h)^2}
$$
,

- Stabilizacji z odcięciem (CZAZ-GT, F2)
	- $\circ$  ch-tyka stabilizacji hiperboliczna j.w. z ograniczeniem prądów rozruchowego i stabilizacji, stosowana w funkcji F2 zespołu CZAZ-GT,
- ❖ Katowa
	- ch-tyka typu "U", stosowana m.in. w zabezpieczeniu ziemnozwarciowym kierunkowym lo3 zespołu CZAZ-U.
- ❖ Kierunkowa
	- $\circ$  ch-tyka zestawiona z dwóch półprostych wychodzących z punktu  $(0,0)$ , rozdzielająca płaszczyznę XY na dwie części,
- Poligonalna (odcinkowa)
	- $\circ$  uniwersalna ch-tyka, zestawiona z szeregu odcinków dowolnie definiowanych poprzez dodawanie kolejnych punktów; jeśli ostateczna ch-tyka ma mieć kształt zamknięty punkt ostatni powinien pokrywać się z pierwszym,
- ❖ Impedancyina poligonalna (CZAZ-RL)
	- $\circ$  predefiniowana ch-tyka poligonalna przekaźnika podimpedancyjnego stosowana w zespole CZAZ-RL.
- ❖ Eliptyczna z odcieciem prostoliniowym
	- $\circ$  uniwersalna ch-tyka o kształcie eliptycznym (w szczególnym przypadku kołowym), z ograniczeniem lewo i prawostronnym, z obrotem o zadany kąt i przesunięciem równoległym; w szczególnych przypadkach możliwe są do uzyskania kształty ch-tyk stosowanych w zabezpieczeniu ziemnozwarciowym admitancyjnym Yo zespołu CZAZU,
- ❖ Impedancyjno-kierunkowa kołowa
	- o szczególny przypadek ch-tyki eliptycznej, stosowanej w starszych rozwiązaniach przekaźników podimpedancyjnych (ch-tyka typu "mho"),
- \* Konduktancyina (CZAZ-GT,F15)
	- $\circ$  szczególny przypadek ch-tyki eliptycznej stosowanej w funkcji F15 zespołu CZAZ-GT,
- Reaktancyjna z odcięciem (CZAZGT,F16)
	- $\circ$  szczególny przypadek ch-tyki eliptycznej stosowanej w funkcji F16 zespołu CZAZ-GT,
- $\div$  Funkcji poślizgu biegunów (CZAZ-GT,F22)
	- o szczególny przypadek ch-tyki złożonej, stosowanej w funkcji F22 zespołu CZAZ-GT.

Możliwe jest zdefiniowanie kilku charakterystyk (ch-tyki złożone lub wielostrefowe). W każdym przypadku można zdefiniować własny opis osi X i Y (jednak w przypadku kilku ch-tyk, tylko jeden opis będzie wyświetlany). Nastawy można wprowadzać w wartościach względnych albo przeliczonych na stronę wtórną lub pierwotną przekładników głównych. Przy zmianie sposobu wyświetlania wartości w oknie głównym, np. z wtórnych na pierwotne, rysunek ch-tyk będzie automatycznie przeskalowany.

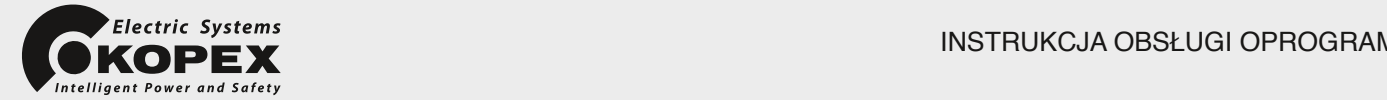

# **11. Dokumentowanie wyników analizy**

Dokumentowanie wyników analizy sprowadza się głównie do sporządzania obrazów przebiegów lub wykresów. Możliwe są dwie opcje:

- zapisanie obrazu w postaci mapy bitowej w formacie BMP,
- stronicowany wydruk na drukarce graficznej (lub wirtualnej, np. do plików PDF).

W celu zapisu obrazu przebiegów w postaci mapy bitowej wystarczy w dowolnym momencie wybrać opcję menu "Eksport rysunku…". Po wprowadzeniu nazwy docelowego pliku zostanie wygenerowany obraz jak na poniższym rysunku.

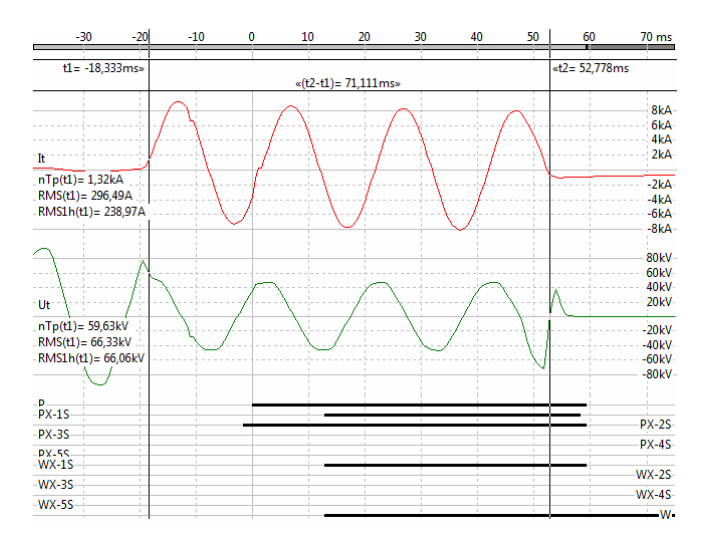

Zawartość obrazu zależy od aktualnej zawartości okna głównego programu, a ściślej pól obrazu osi czasu oraz przebiegów analogowych i binarnych. Na obrazie widoczny będzie taki fragment przebiegów, jaki jest aktualnie widoczny w oknie głównym. Także wielkość obrazu zależy od aktualnej wielkości pól przebiegów analogowych i binarnych. W związku z tym, w celu otrzymania pożądanego obrazu, należy odpowiednio skomponować widok wyświetlania przebiegów zakłóceniowych.

W podobny sposób można dokonać eksportu obrazu każdego z okien narzędziowych ("Fazory", "Harmoniczne", "Wykres XY"), korzystając z opcji "Eksport rysunku..." menu tych okien.

W przeciwieństwie do mapy bitowej wydruk stronicowany obejmuje wszystkie kanały, aktualnie ustawione jako widoczne ("Konfiguracja kanałów"). Natomiast zakres osi czasu objęty wydrukiem oraz pozostałe parametry wyświetlania zalezą od ustawień wyświetlania w oknie głównym.

Standardowo wpierw drukowane są kanały analogowe, później wszystkie binarne. Kontrolka "Drukuj bezpośrednio pod" w zakładce konfiguracji kanału binarnego, umożliwia zmianę standardowej kolejności drukowania kanałów. Wprowadzenie nazwy dowolnego kanału analogowego w tym miejscu spowoduje przeplatanie na wydruku kanałów analogowych i wskazanych kanałów binarnych.

Przewidywany wygląd wydruku można sprawdzić w oknie podglądu  $\Box$  lub bezpośrednio skierować na drukarkę  $\mathbb{C}$ . Poniżej przedstawiono fragment przykładowego wydruku w oknie podglądu, z zastosowaniem przeplatania kanałów analogowych i binarnych.

W podobny sposób można dokonać stronicowanego wydruku obrazu każdego z okien narzędziowych ("Fazory", "Harmoniczne", "Wykres XY"), korzystając z opcji "Drukuj..." menu tych okien.

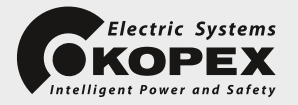

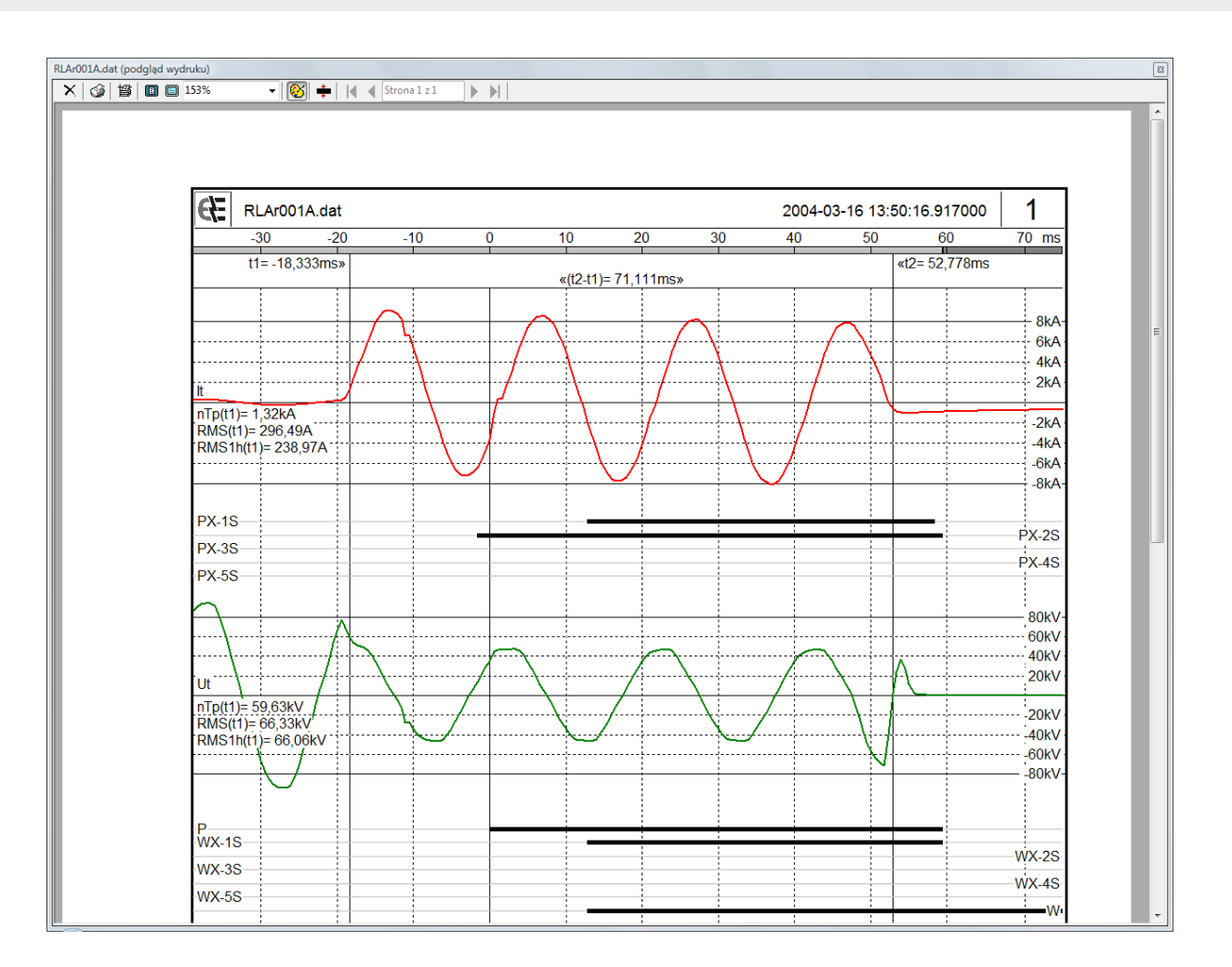

Wygląd wydruku zależy także od ogólnych ustawień dotyczących postaci strony. Ustawienia te dostępne są w oknie "Ustawienia wydruku" wywoływanym z menu programu. W oknie tym ustawić można wielkości marginesów na stronie, zawartość nagłówków i stopek, czcionki oraz styl numeracji stron i układu graficznego strony. Wartości domyślne tych ustawień są wystarczające dla większości zastosowań.

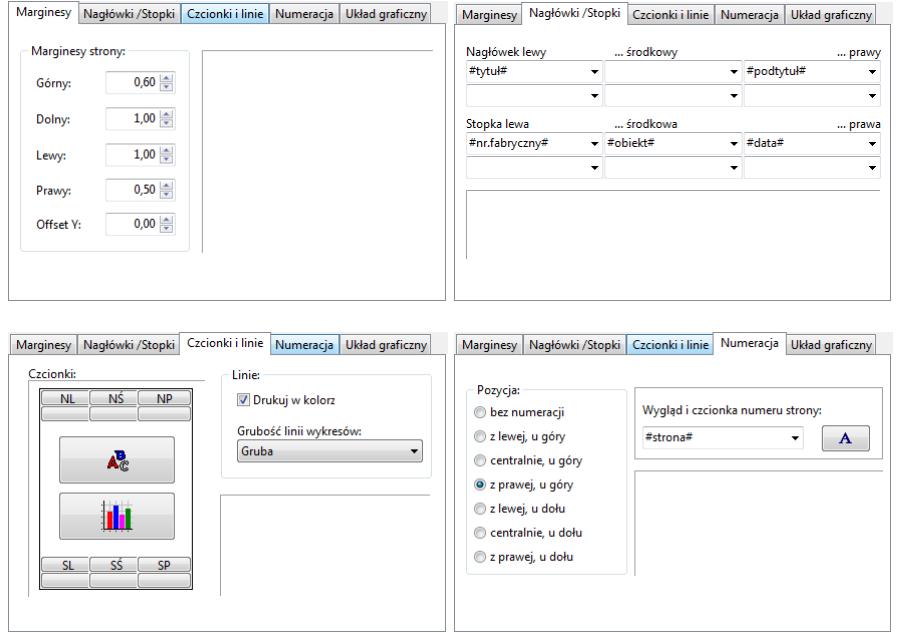

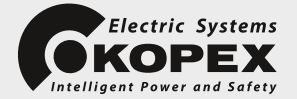

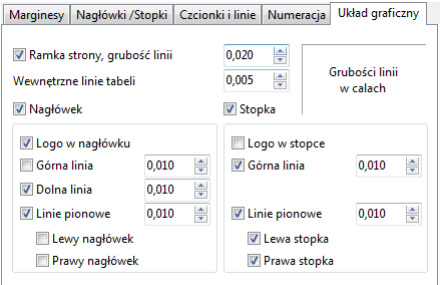

*Uwagi na temat funkcjonowania programu obsługi oraz niniejszego opisu należy zgłaszać na adres producenta :* 

 $\mathbf{B}$ iskupa Burschego 7, 43100 Tychy **Kopex Electric Systems S.A.** wl. Biskupa Burschego 3, 43 - 100 Tychy<br>Act: 09, 49, 99, 997, 44, 59 **Informacja techniczna serwis: 00 48 32 327 14 57** e-mail: poczta@kessa.com.pl, www.kessa.com.pl **tel.: 00 48 32 327 14 58 fax: 00 48 32 327 00 32**

**Zakład Chorzów** ul. Opolska 19 41- 500 Chorzów

**Zakład Tychy** ul. Biskupa Burschego 3 43 - 100 Tychy

# **www.kessa.com.pl**

**e-mail: poczta@kessa.com.pl**

**Kopex Electric Systems S.A.**

ul. Biskupa Burschego 3, 43 - 100 Tychy tel.: 00 48 32 327 14 58 fax: 00 48 32 327 00 32 serwis: 00 48 32 327 14 57